# BLOCK SCHEDULING: REGISTRATION - R'WEB

# TABLE OF CONTENTS

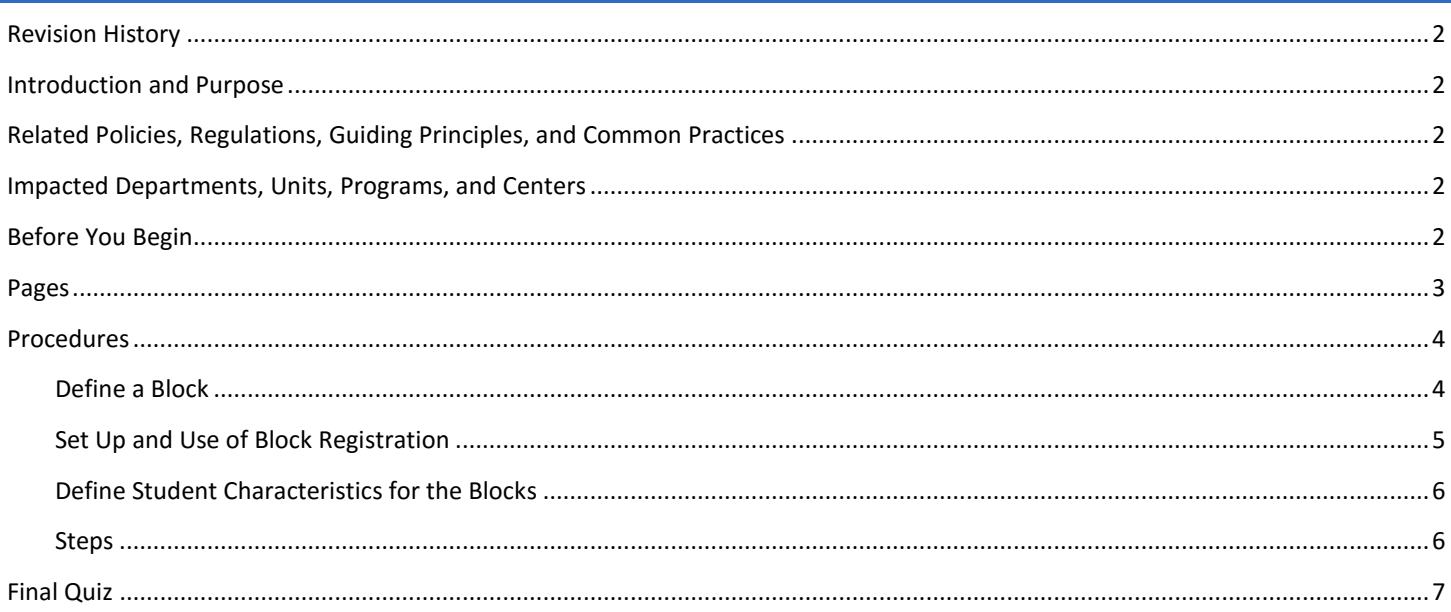

# <span id="page-1-0"></span>REVISION HISTORY

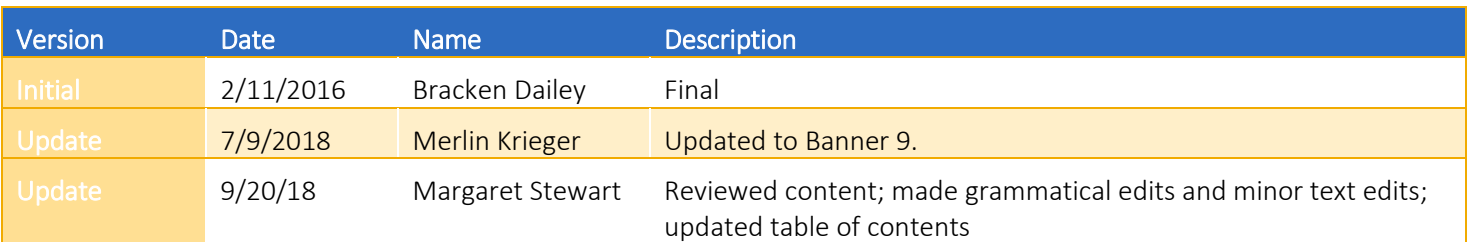

### <span id="page-1-1"></span>INTRODUCTION AND PURPOSE

Management of block scheduling can be done in several ways depending on the extent of the student's involvement in the registration process for the block of courses. UCR's primary use of block registration is for Learning Communities; therefore, the procedures will focus on examples of Learning Communities.

### <span id="page-1-2"></span>RELATED POLICIES, REGULATIONS, GUIDING PRINCIPLES, AND COMMON PRACTICES

- 1. College/Department/Programs who would like to utilize block registration for a student population will need to first provide the Registrar's Office with details of the student population and program requesting block registration.
- 2. Once a College/Department/Program is approved for block registration, they are responsible for creating their own course blocks.
- 3. If cohorts will be used to identify student populations for block registration, use "Cohort Assignments" procedures to assign the necessary cohorts.
- 4. If reserved seating will be used to assist with enrollment management of course sections assigned to blocks, the Academic Scheduling: Reserved Seating and Waitlist procedures should be followed.
- 5. Once block registration has been set up by the Office of the Registrar, it is expected that the Learning Community Coordinator for each college will verify the accuracy of the set up prior to registration, including ensuring that there are not time conflicts between courses assigned to the blocks.
- 6. It is the responsibility of the College/Department/Program to manage their enrollment, block registration, and drop students from courses if they no longer meet the criteria or choose not to enroll in the block.
	- a. For example, students who are not active Learning Community cohort participants after being enrolled in a Learning Community block must be dropped from all those courses and should have their cohort inactivated.

### <span id="page-1-3"></span>IMPACTED DEPARTMENTS, UNITS, PROGRAMS, AND CENTERS

- 1. Registrar's Office
- 2. Academic Departments
- 3. College Offices

### <span id="page-1-4"></span>BEFORE YOU BEGIN

If this is the first time you are reviewing this procedure, go to R' Space and select the Banner Training icon in order to follow along and practice. Please submit a ticket if you have trouble accessing Banner Training.

# <span id="page-2-0"></span>PAGES

The pages listed below are covered in this training.

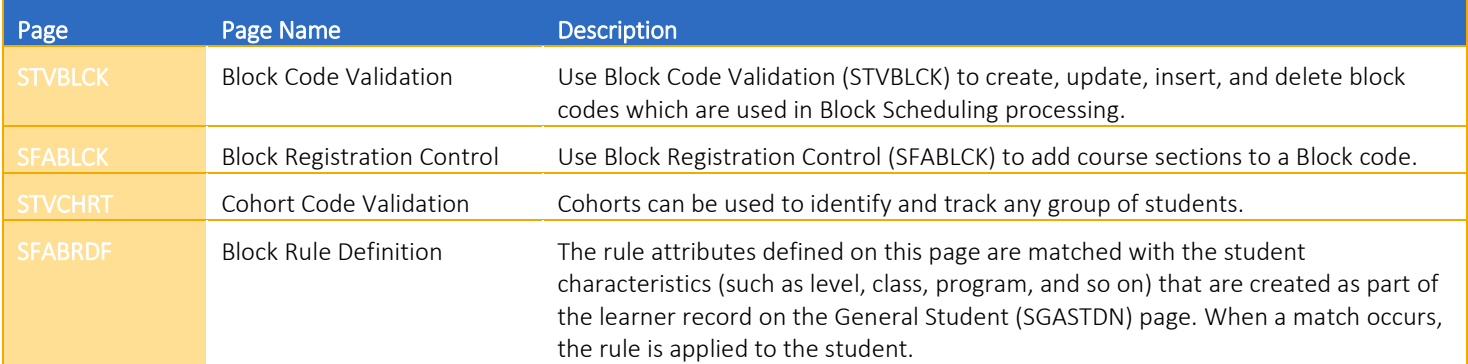

### <span id="page-3-0"></span>PROCEDURES

### <span id="page-3-1"></span>DEFINE A BLOCK

- 1. Enter the Block Code
	- a. Block codes should follow a naming convention to allow for ease in searching and reporting. The field has a 10 character limit.
	- b. For example, when creating block codes for Learning Communities the following naming convention should be used:

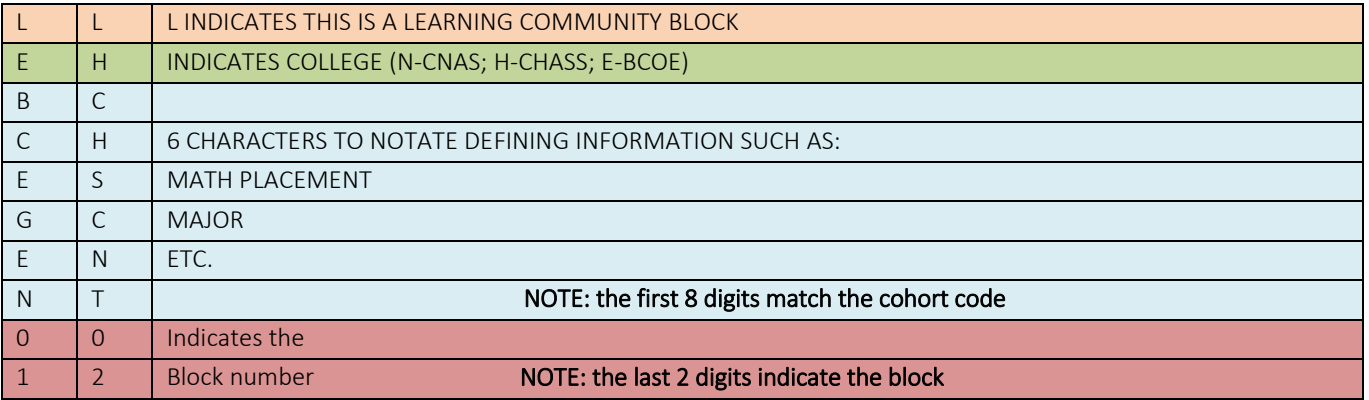

- 2. Enter the Description
	- a. The description of the block will not be visible to the student in self-service since the student will be manually enrolled.
	- b. The field has a 30-character limit.
	- c. It should follow a similar structure to the code as a way to differentiate the blocks from others.
	- d. Block codes and descriptions cannot be changed once they have courses assigned to them so it MUST be ensured that the block set-up is final and accurate before assigning any courses to the block.
	- e. Double check the set-up before adding courses to your block.
- 3. Academic Scheduling will enter Learning Community block names and descriptions in STVBLCK (Block Code Validation).

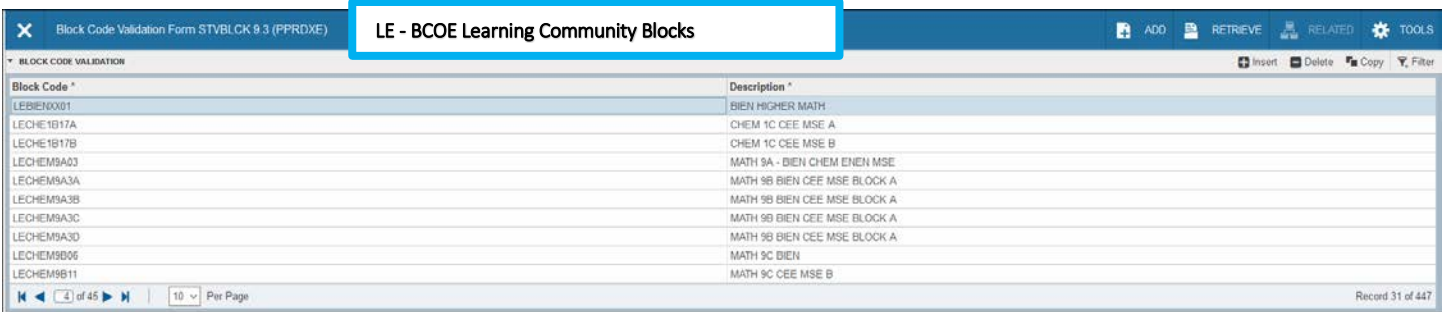

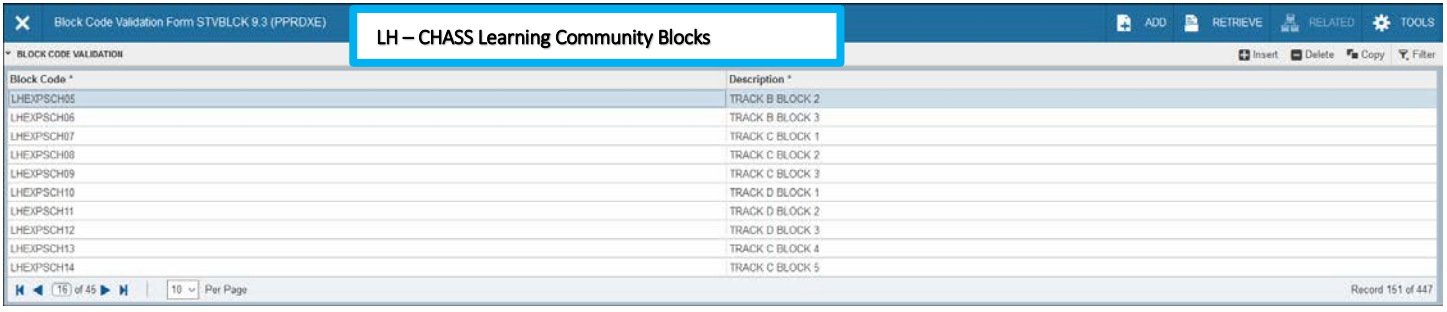

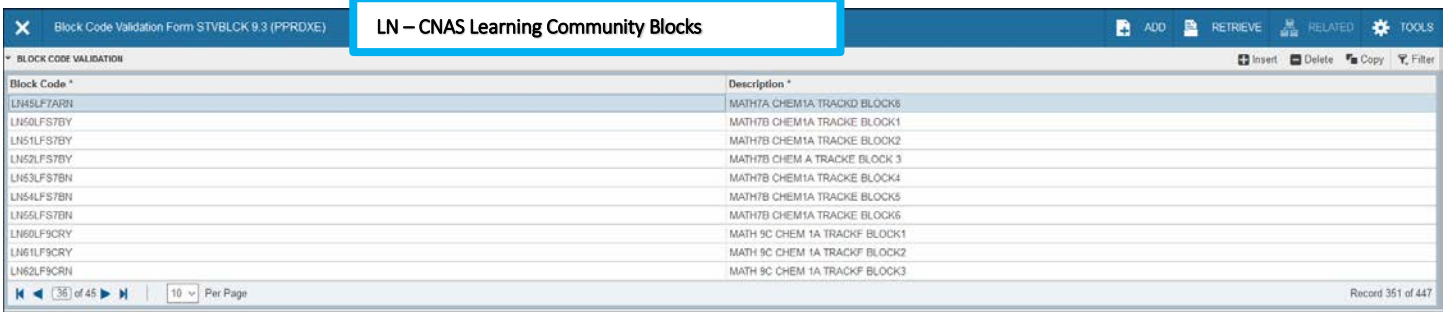

#### <span id="page-4-0"></span>SET UP AND USE OF BLOCK REGISTRATION

1. Each College Learning Community Coordinator will submit a completed LC template.

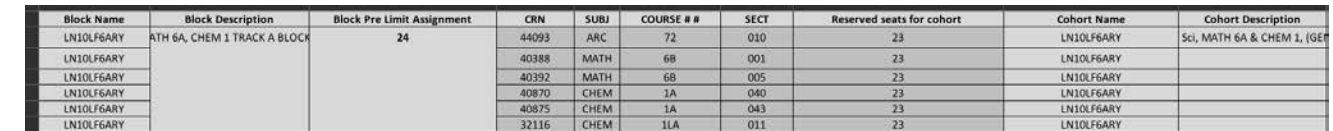

Academic Scheduling will enter this in the SFABLCK (Block Registration Control).

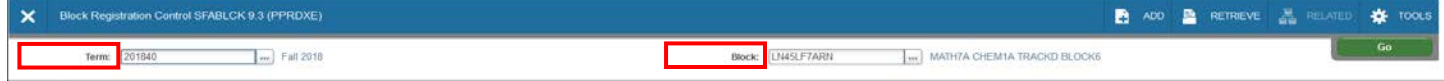

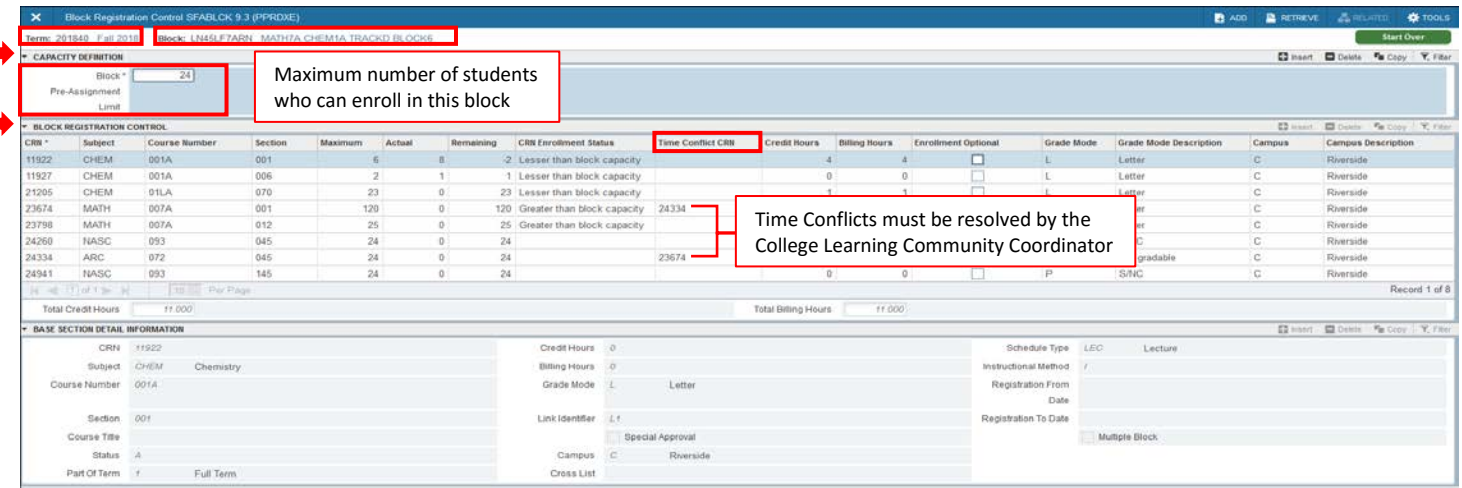

2. The maximum number of students who can enroll in that block is entered in the **Block Pre-Assignment Limit** field in the Capacity Definition section.

- 3. Each section including linked discussion or labs are entered in the Block Registration Control section.
- 4. Blocks cannot contain time conflicts.
	- a. If the Time Conflict CRN column is populated at any time during data entry (indicating a time conflict with another CRN in the block), the applicable **College Learning Community Coordinator** must resolve the time conflict.
- 5. Adding and dropping of courses in a block can impact enrollment and ultimately enrollment management of course sections. a. Make sure to double check work to ensure everything is accurate prior to start of registration.
- 6. The block is now complete, and staff can enroll students.

### <span id="page-5-0"></span>DEFINE STUDENT CHARACTERISTICS FOR THE BLOCKS

The following set-up allows you to define the students who can view the block or blocks during registration. If you select to use cohort as a means to identify the student population, please use "Cohort Assignment" procedures to ensure the students are assigned appropriately.

#### <span id="page-5-1"></span>STEPS

- 1. Identifying characteristic(s) a student must have to enroll in the block are entered in **SFABRDF (Block Rule Definition).**
- 2. In preparation for this, ensure the following has been completed:
	- a. Cohort(s) created in STVCHRT (Cohort Code Validation).
	- b. Block(s) created in STVBLCK (Block Code Validation) and section(s) created in SFABLCK (Block Registration Control).

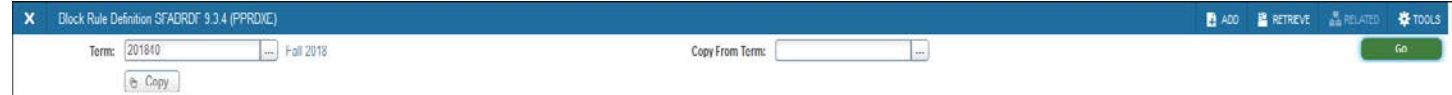

- 3. This will open the Block Rules Definition (SFABRDF) page and Block Settings tab.
- 4. Learning Community students will be identified by Cohort.
	- a. This "rule" indicates that students enrolling in this block must be part of the indicated cohort.

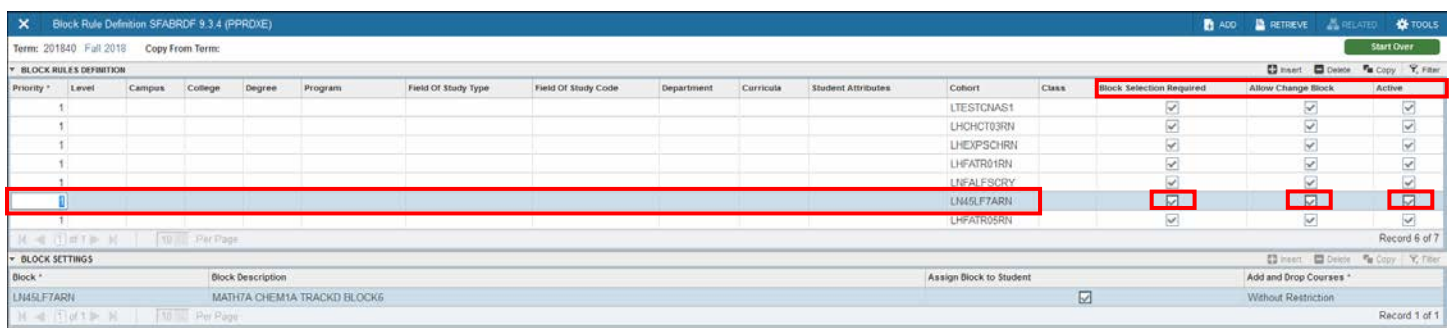

- 5. In the Block Rules Definition field, the three columns to the very far right are:
	- a. The Block Selection Required checkbox when checked, presents the blocks to students when they log into Registration.
	- b. If the student has more than one block for which they qualify (per the rules set up on **SFABRDF**), the **Allow Change** Block checkbox will allow students to switch blocks if it is checked or prevent block changes if it is unchecked.
	- c. The **Active** checkbox triggers the block to display to students for enrollment if it is checked.
- 6. In the Block Settings field, the block code(s) associated with the cohort and rule are defined.
- a. The Add and Drop Courses field indicates if adding or dropping courses that are part of the block is not allowed; is allowed only for courses which are not part of the block; or if students may add and drop any course without restriction.
- 7. Students may now enroll via R'Web.

## <span id="page-6-0"></span>FINAL QUIZ

1. The maximum number of students who can enroll in the block should be placed in the field labeled **Block Pre-Assignment** Limit?

a. TRUE

2. In Banner 9 navigation, you will use the "Go" button instead of "Next Block".

a. TRUE

3. Adding and dropping of courses in a block can impact enrollment and ultimately enrollment management of course sections. Make sure to double check your work to ensure everything is accurate prior to start of registration.

a. TRUE

- 4. When entering the CRN for the courses in the block, only the primary activity of a course has to be added.
	- a. FALSE; you need to add each section, including linked discussions or labs, to be included in the block in the CRN field.
- 5. Due to the fact that this process requires students to be able to select a block through self-service during registration, all setup MUST be completed prior to the Schedule of Classes going live for the quarter.

a. TRUE